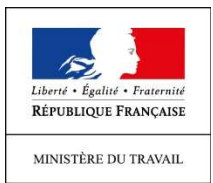

 $\vert$ DIRECCTE Auvergne-Rhône-Alpes www.auvergne-rhone-alpes.direccte.gouv.fr Tél. : 04.72.65.57.94 De 9h30 à 11h30 et de 14h00 à 16h00 Mail à marie-odile.lechien@direccte.gouv.fr ?

# DIRECCTE AUVERGNE-RHÔNE-ALPES

Dématérialisation de la déclaration de dérogation aux travaux interdits en vue d'accueillir des jeunes mineurs de plus de 15 ans en formation professionnelle

# **TUTORIEL**

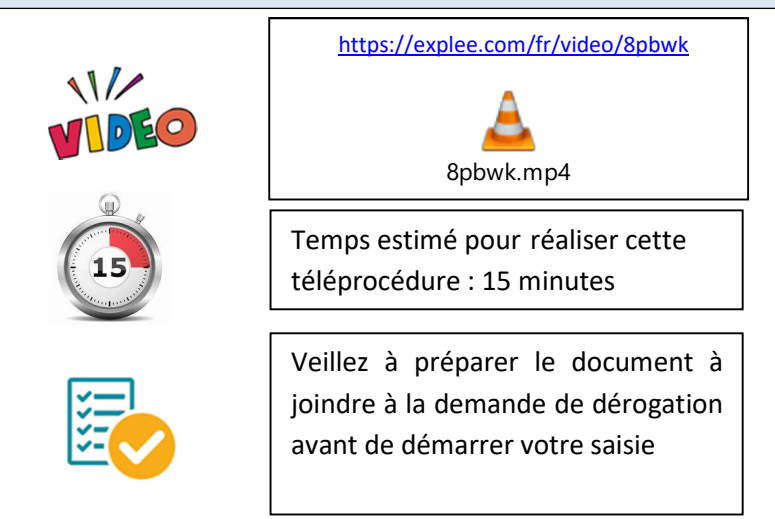

Le Code du Travail prévoit que l'employeur et le chef d'établissement ou, le cas échéant, l'un d'entre eux qui présentent la demande prévue à l'article R. 4153-41 peuvent être autorisés, par décision de l'inspecteur du travail, pour une durée de trois ans, à affecter des jeunes aux travaux interdits susceptibles de dérogation mentionnés à la section 2, sous réserve de satisfaire aux conditions en vigueur. Si vous êtes dans ce cas, vous pouvez désormais effectuer cette déclaration de dérogation en ligne.

Vous trouverez en pages suivantes une aide pour accéder au dossier en ligne. Pour créer votre compte, la connexion s'effectue à partir de la plateforme démarches simplifiées via le lien ci-dessous :

http://auvergne-rhone-alpes.direccte.gouv.fr/declaration\_de\_derogation\_aux\_travaux\_interdits

OU

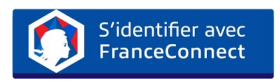

Conformément à l'article L.112-9 du code des relations entre le public et l'administration, la saisine par voie électronique de ce téléservice proposé par la DIRECCTE Auvergne-Rhône-Alpes ne peut se faire que sur la plateforme « Démarches simplifiées ».

Une messagerie est intégrée à cette plateforme pour les échanges entre vous et la DIRECCTE Auvergne-Rhône-Alpes. Ainsi, vous êtes informés de la réalisation de votre obligation dès l'envoi du formulaire.

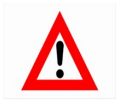

 $\overline{\phantom{a}}$ 

Attention, cette téléprocédure concerne uniquement les entreprises de la région Auvergne-Rhône-Alpes. Si votre déclaration de dérogation relève d'une autre région, elle sera refusée.

# CRÉER VOTRE COMPTE SUR LE SITE DEMARCHES SIMPLIFIEES

## 1/ Cliquez sur le lien

http://auvergne-rhone-alpes.direccte.gouv.fr/declaration\_de\_derogation\_aux\_travaux\_interdits

2/ Cliquez sur l'onglet «Créer un compte démarches-simplifiées.fr»

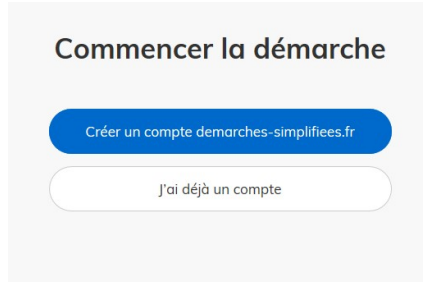

3/Renseignez votre Email et créez un mot de passe **Ou** Identifiez-vous avec FranceConnect

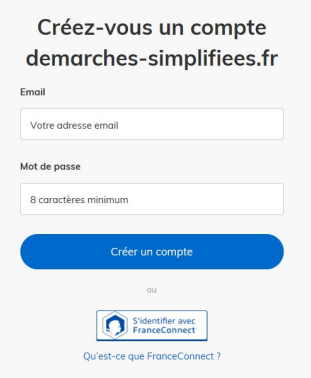

### 4/ Un Email vous est envoyé pour activer votre compte

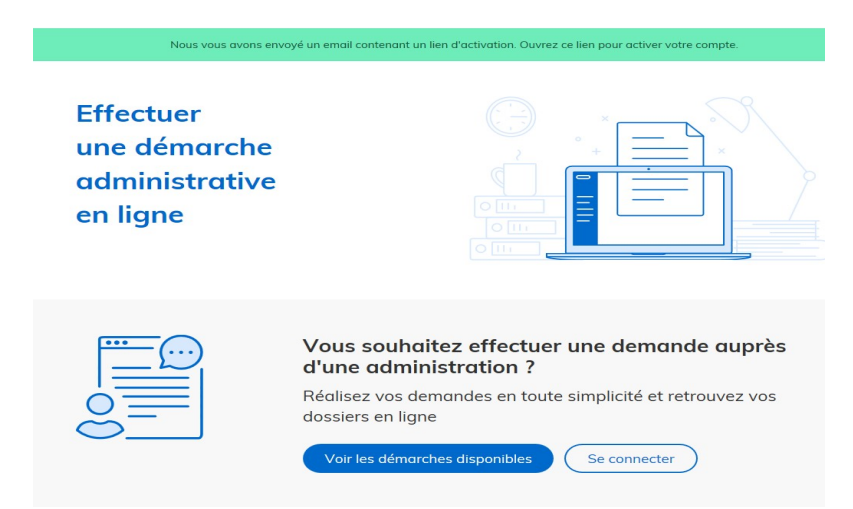

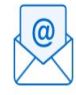

Ouvrez votre boîte email, et cliquez sur le lien d'activation dans le message que vous avez reçu.

Avant d'effectuer votre démarche, nous avons besoin de vérifier votre

#### Adresse

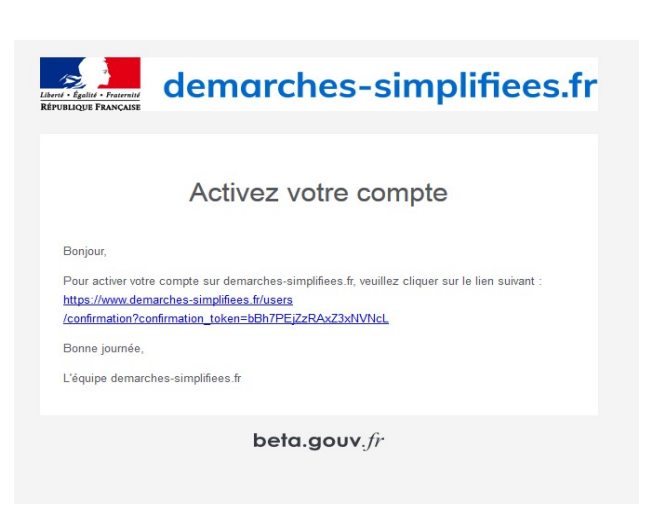

5/ Cliquez à nouveau sur le lien et connectez-vous avec vos identifiant et mot de passe

http://auvergne-rhone-alpes.direccte.gouv.fr/declaration\_de\_derogation\_aux\_travaux\_interdits

## 6/ Puis commencer la démarche

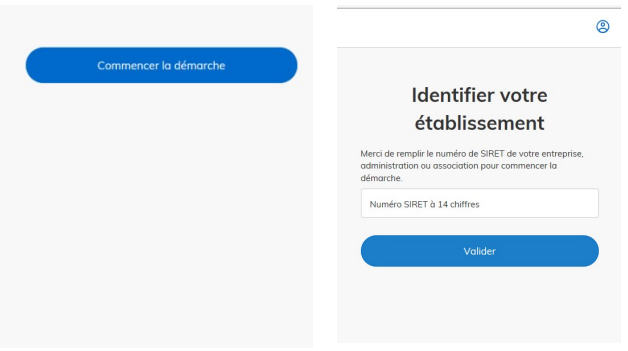